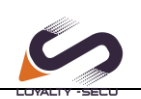

## **Steps for Adding the Network Printer (Mac OS)**

Before proceeding on the setting, please notice below items in advance:

**1.Make sure the MAC computer can print directly when connected to the printer.**

**2.MAC System can recognize the printer which with 9100 Port only, and unable to recognize the printers which with 9101/9102/9103 Port.**

**3.MAC System support most of the brand printers such as HP, Brother, Samsung; Support few limited models for Canon and Epson.**

**4.MAC System support to print via HP Jetdirect-Socket Protocol, not support the IPP,LPD Protocol**

**Steps for MAC system to add the printer:**

**S1.Choose the "System Preferences":** 

**Hendy** 

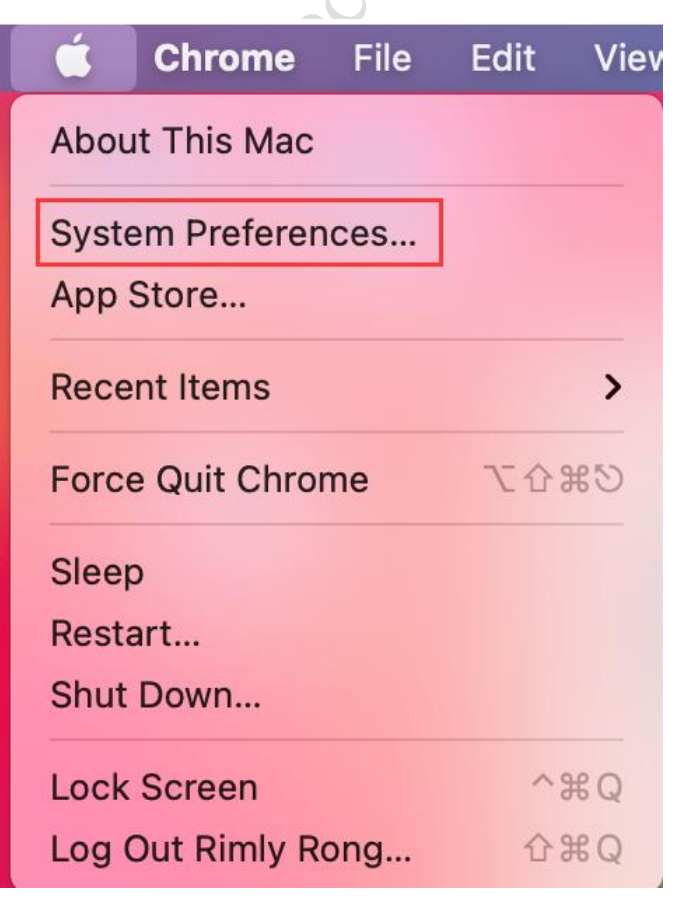

www.loyalty-secutech.com

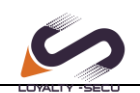

## **S2. Choose the "Printers & Scanners"**

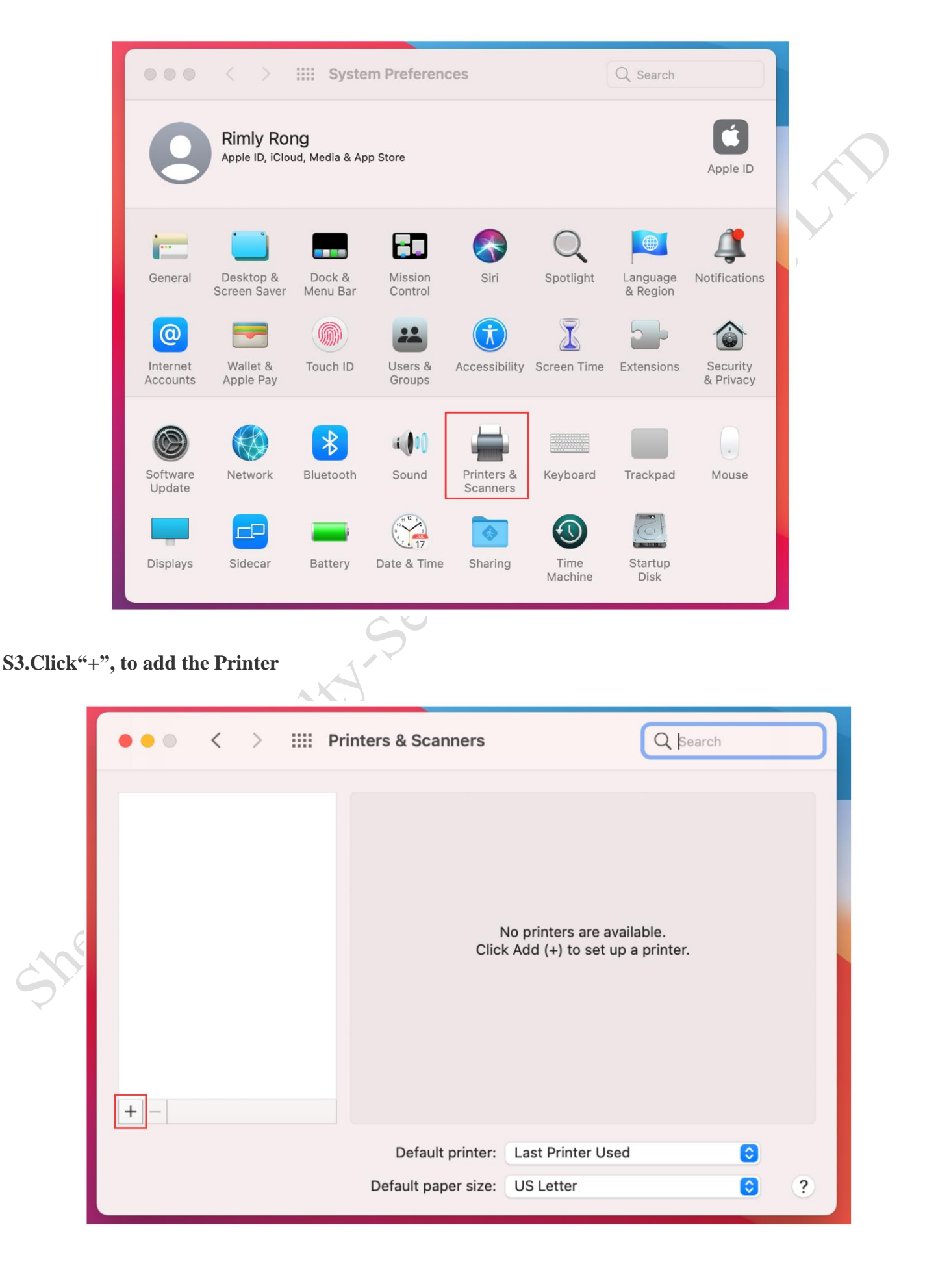

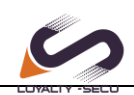

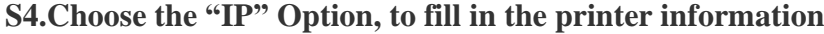

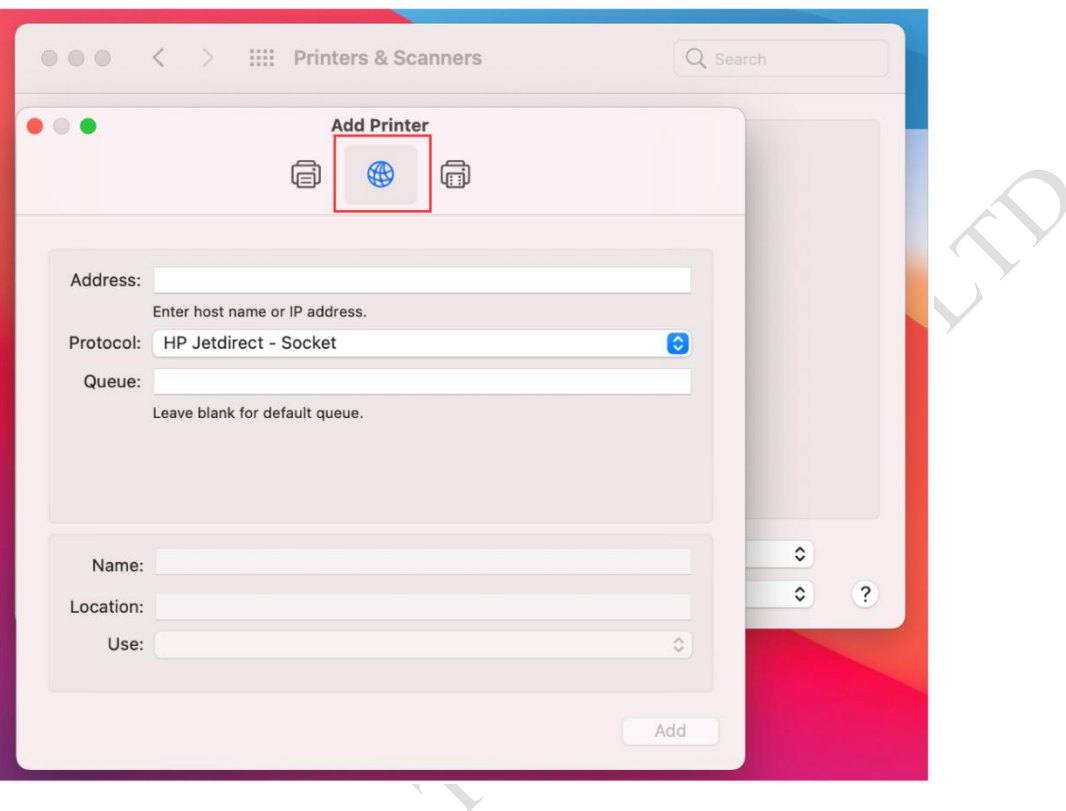

## **Remarks:**

- \*Address: Input IP Address or Host Name (*the print server IP address*)
- \* **Protocol**: HP Jetdirect-Socket (HP and other printer manufactures are using this protocol)
- **\* Use:** Select Software
- \* For other items just keep the default options.

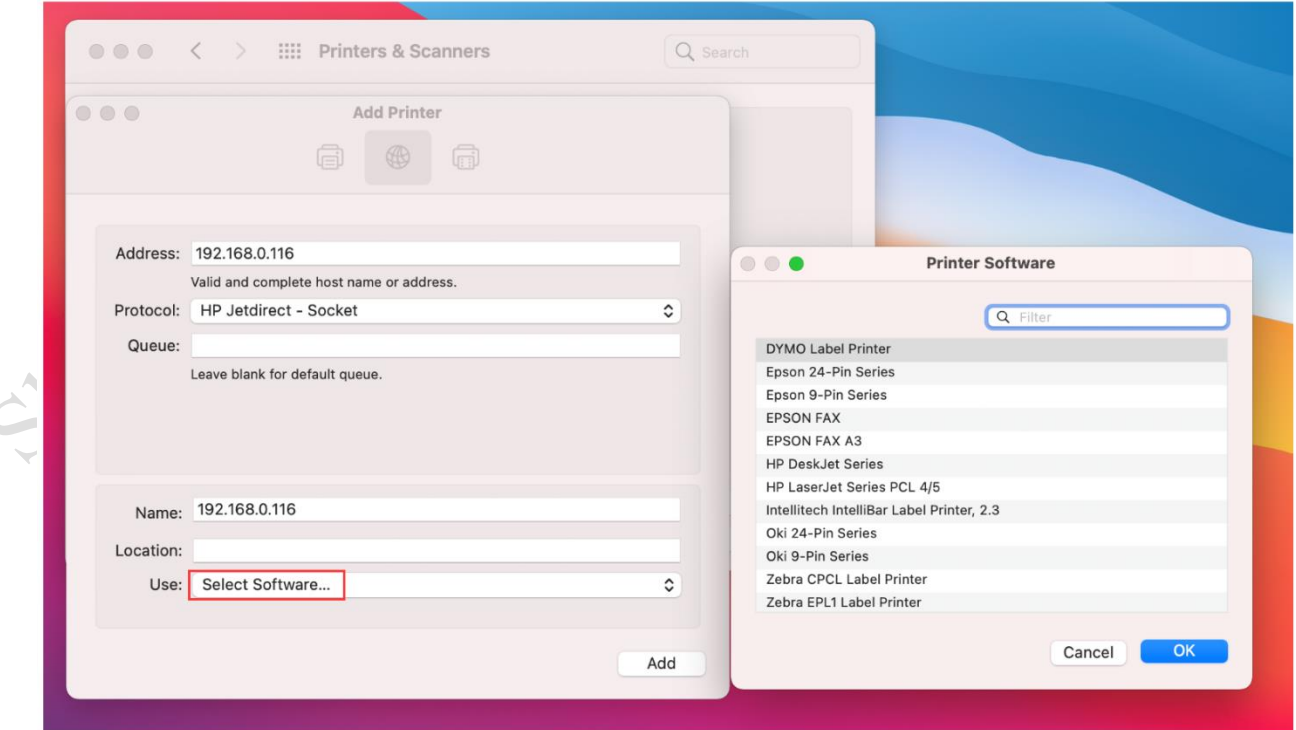

www.loyalty-secutech.com

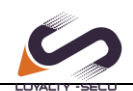

6.**Choose the right printer software from the listing.** You can use the "**Filter**" function for quick search. If you can not find your printer software from existing listing, please go to the printer's website to download the MAC driver. After finding your printer software, please click "OK"

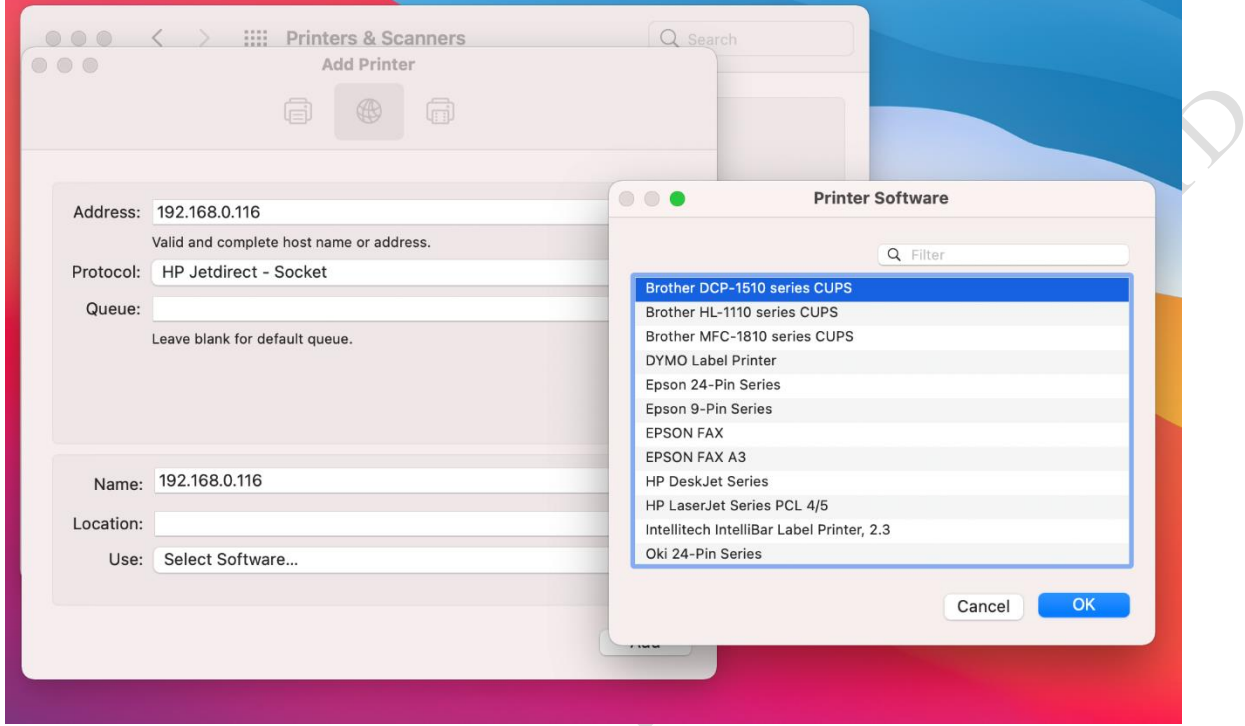

 $\Diamond$ 

## **7.Finish the printer software installation** (The Brother DCP-1510 printer can print now)

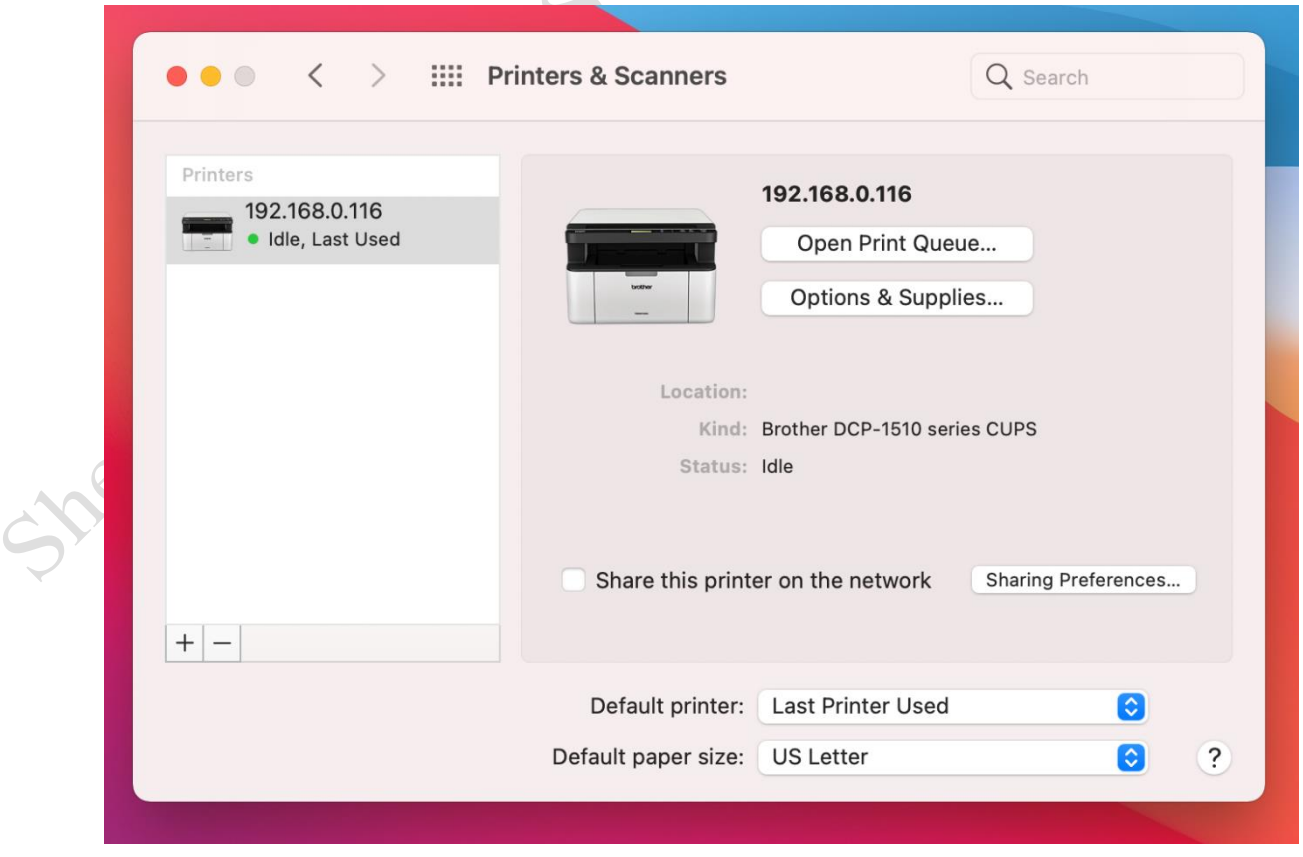

www.loyalty-secutech.com

Shenzhen Loyalty-Secu Technology Co.,LTD

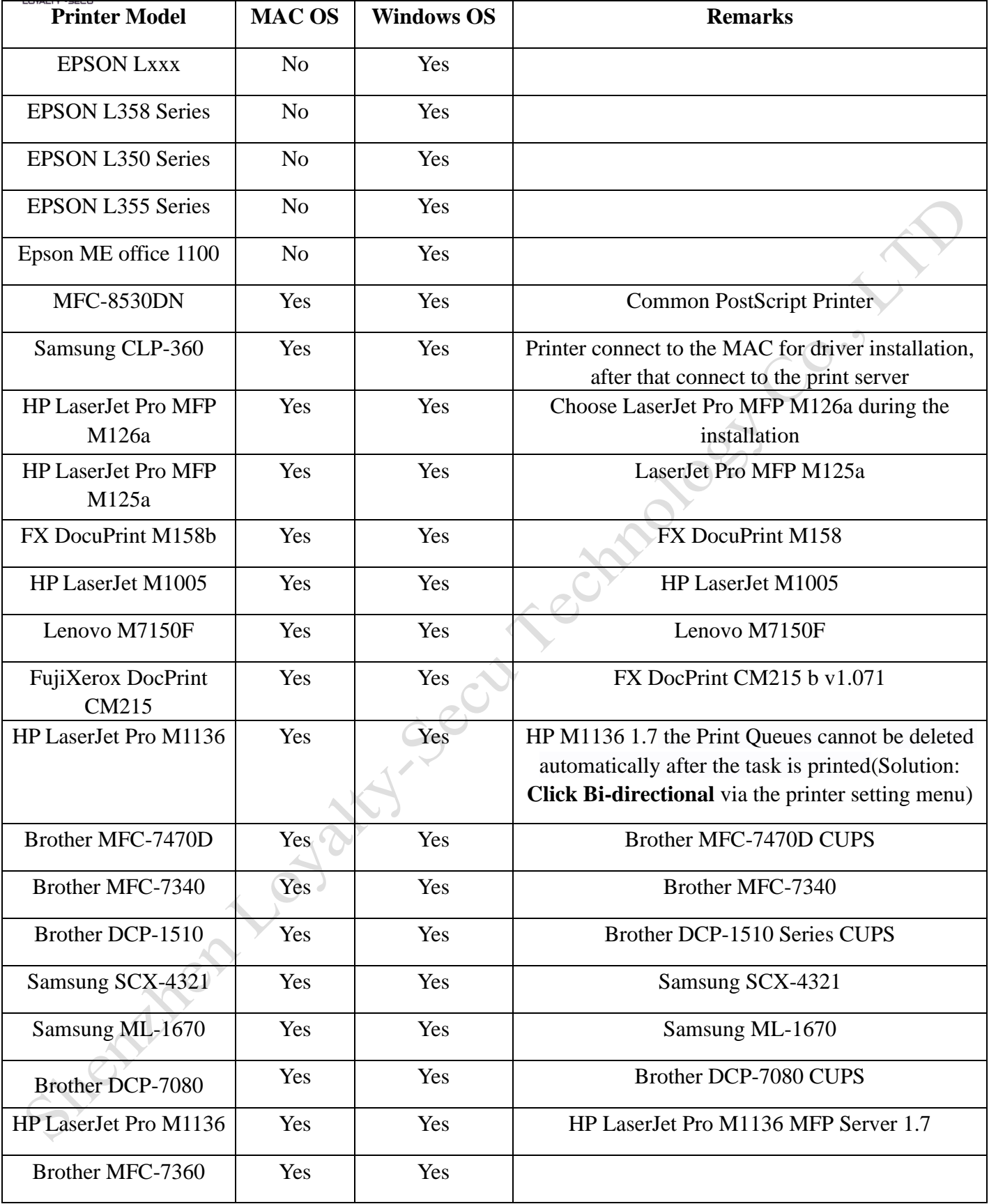